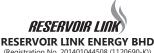

(Registration No. 201401044508 (1120690-K)) (Incorporated in Malaysia)

#### NOTICE OF MEETING OF MEMBERS

NOTICE IS HEREBY GIVEN that the meeting of members of Reservoir Link Energy Bhd ("RLEB" or the "Company") will be conducted entirely on a fully virtual basis through live streaming and online remote voting via online meeting platform at https://meeting.boardroomlimited. my (Domain Registration No. with MYNIC - D6A357657) on Wednesday, 24 July 2024 at 10.00 a.m., for the purpose of considering and if thought fit, passing with or without modifications the following resolution:

#### ORDINARY RESOLUTION 1

PROPOSED LISTING OF FOUNDER GROUP LIMITED, A 51.00%-OWNED SUBSIDIARY OF RLEB ON THE NATIONAL ASSOCIATION OF SECURITIES DEALERS AUTOMATED QUOTATIONS STOCK EXCHANGE ("PROPOSED LISTING OF SUBSIDIARY

"THAT, subject to the approvals of all relevant authorities and/or parties being obtained (if required), approval be and hereby is given to RLEB to undertake the Proposed Listing of Subsidiary.

**AND THAT** the Directors of the Company be and are authorised to do all acts, deeds and things and execute all documents as they may deem fit or expedient in order to carry out, finalise, implement and/or give full effect to the Proposed Listing of Subsidiary with full power to assent to any conditions, modifications, variations and/or amendments as may be required or permitted by any relevant authorities or deemed necessary by the Board, and to take all steps as they may consider necessary or expedient in the best interest of the Company in order to carry out, implement, finalise and/or give full effect to the Proposed Listing of Subsidiary.

PROPOSED EXTENSION OF THE PROFIT GUARANTEE PERIOD FROM 31 AUGUST 2023 TO 31 DECEMBER 2023 IN RELATION TO THE ACQUISITION OF 51.00% EQUITY INTEREST IN FOUNDER ENERGY SDN BHD FROM LEE SENG CHI ("PROPOSED PG EXTENSION")

**"THAT**, the Proposed PG Extension, details of which is set out the in the Circular dated 9 July 2024, be and is hereby approved, ratified and confirmed.

**AND THAT** the Directors of the Company be and are authorised to do all acts, deeds and things and execute all documents as they may deem fit or expedient in order to carry out, finalise and give effect to the Proposed PG Extension with full powers to assent to any conditions, modifications, variations and/or amendments as may be required or permitted by any relevant authorities and to take all steps as they may consider necessary or expedient in the best interest of the Company in order to implement, finalise and give full effect to the Proposed PG Extension.

#### BY ORDER OF THE BOARD

WONG YOUN KIM (SSM Practising Certificate No. 201908000410) (MAICSA 7018778) Company Secretary

Kuala Lumpur

9 July 2024

#### Notes. (i)

- In respect of deposited securities, only members whose names appear on the Record of Depositors on 18 July 2024 (meeting of members Record of Depositors) shall be eligible to attend, speak and vote at the meeting or appoint proxy(ies) to attend, speak and/or vote on his (her) behalf. (ii)
- A member [other than an exempt authorised nominee as defined under the Securities Industry (Central Depositories) Act 1991] entitled to attend and vote at the Meeting is entitled to appoint not more that two (2) proxies to attend, participate, speak and vote on his (her) behalf. A proxy may but need not be a member of the Company. There shall be no restriction as to the qualification of the proxy. A proxy appointed to attend, participate, speak and vote at the meeting of the Company shall have the same rights as the members to speak at the meeting.
- Where a member appoints two (2) proxies, the appointment shall be invalid unless he (she) specifies the proportions of his (her) shareholdings to be represented by each proxy. (iii)
- where a member of the Company is an Exempt Authorised Nominee which holds shares in the Company for multiple beneficial owners in one securities account ("omnibus account") as defined under the Securities Industry (Central Depositories) Act 1991, there is no limit to the number of proxies which the Exempt Authorised Nominee may appoint in respect of each omnibus account it holds. (iv)
- Authorised Nominiee may appoint in respect or each offinious account in floor. Where a member of the Company is an Authorised Nominee as defined under the Securities Industry (Central Depositories) Act 1991, it is entitled to appoint not more than two (2) proxies in respect of each securities account it holds with ordinary shares of the Company standing to the credit of the said securities account. Where an Authorised Nominee appoints two (2) proxies to attend and vote at the meeting of members, the proportion of shareholdings to be represented by each proxy must be specified in the proxy form, failing which, the appointment shall be invalid. (v) (vi)
- The proxy form shall be in writing, executed by or on behalf of the appointer or his (her) attorney duly authorised in writing or, if the appointer is a corporation, either be executed under its common seal or by its duly authorised attorney or officer. (vii)
- only authorised automey or officer.

  The proxy form and the power of attorney or other authority, if any, under which it is signed or a duly notarised copy of that power or authority must be deposited to the Company's Share Registrar officer at Ground Floor or 11th Floor, Menara Symphony, No. 5, Jalan Prof. Khoo Kay Kim, Seksyen 13, 46200 Petaling Jaya, Selangor or by electronic means via Boardroom Smart Investor portal at https://investor.boardroom/limited.com not less than forty-eight (48) hours before the time set for holding the meeting or any adjournment thereof. Please follow the procedures as stipulated in the Administrative Details for the Meeting in order to register, participate and vote virtually. Any notice of termination of person's authority to act as a proxy must be forwarded to the Company prior to the commencement of the meeting of members or adjourned meeting of members.
- Pursuant to Paragraph & 294(1) of the Main Market Listing Requirements of Bursa Securities, all the resolution set out in the Notice of the meeting of members will be put to vote by poll. Poll Administrator and Independent Scrutineers will be appointed to conduct the polling process and verify the results of the poll respectively. (viii)

#### Personal Data Privacy:

Personal Data Privacy:

By submitting proxy form(s) appointing a proxy(ies) and/or representative(s) to attend, speak and vote at the meeting of members and/or any adjournment thereof, a member of the Company (i) consents to the collection, use and disclosure of the member's personal data by the Company (or its agents) for the purpose of the processing and administration by the Company (or its agents) of proxies and representatives appointed for the meeting of members (including any adjournment thereof) and the preparation and compilation of the attendance lists, minutes and other documents relating to the meeting of members (including any adjournment thereof), and in order for the Company (or its agents) to comply with any applicable laws, listing rules, regulations and/or guidelines (collectively, the "Purposes"), (ii) warrants that where the member discloses the personal data of the member's proxy(ies) and/or representative(s) to the Company (or its agents), the member has obtained the prior consent of such proxy(ies) and/or representative(s) for the collection, use and disclosure by the Company (or its agents) of the personal data of such proxy(ies) and/or representative(s) for the Purposes, and (iii) agrees that the member will indemnify the Company in respect of any penalties, liabilities, claims, demands, losses and damages as a result of the member's breach of warranty.

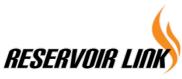

#### RESERVOIR LINK ENERGY BHD

(Registration No. 201401044508 (1120690-K)) (Incorporated in Malaysia)

#### Administrative Guide for the Meeting of Members (EGM)

Day and Date : Wednesday, 24 July 2024

Time : 10.00 a.m.

Fully Virtual via online meeting platform

https://meeting.boardroomlimited.my (Domain Registration No. with

MYNIC - D6A357657)

Mode of Communication

1) Type text in the meeting platform. The Messaging window facility will be opened concurrently with the Virtual Meeting Portal, i.e., one (1)

hour before the Meeting.

 Email questions in advance to Investor Relations at investor.relation@reservoirlink.com in relation to the agenda items for Meeting, commencing from 9 July 2024 and in any event no later

than Wednesday, 24 July 2024.

#### A. Entitlement to Participate in the EGM

In respect of deposited securities, only members whose names appear on the Record of Depositors on 18 July 2024 (General Meeting Record of Depositors) shall be eligible to participate in the meeting or appoint proxy(ies) to participate on his/her behalf.

### B. Form(s) of Proxy

If you are unable to attend the meeting of members, you are encouraged to appoint a proxy or the Chairman of the Meeting as your proxy and indicate the voting instructions in the Proxy Form in accordance with the notes and instructions printed therein.

Please ensure that the original form is deposited at our Share Registrar's office not less than forty-eight (48) hours before the time appointed for holding the meeting. Details of our Share Registrar's office can be found in the enquiry section of this document.

Alternatively, you may deposit your proxy form(s) by electronic means through the Boardroom Smart Investor Portal at https://investor.boardroomlimited.com (kindly refer to **section E** below).

#### C. Revocation of Proxy

If you have submitted your Form(s) of Proxy and subsequently decide to appoint another person or wish to participate in our electronic Meeting yourself, please write in to <a href="mailto:bsr.helpdesk@boardroomlimited.com">bsr.helpdesk@boardroomlimited.com</a> to revoke the earlier appointed proxy forty-eight (48) hours before the meeting.

# D. Voting Procedure

Pursuant to Paragraph 8.29A(1) of the Main Market Listing Requirements of Bursa Malaysia Securities Berhad, voting at the General Meeting will be conducted by poll. Poll administrators and Independent Scrutineers will be appointed to conduct the polling process and verify the results of the poll respectively.

# E. Virtual Meeting Facilities

| Pro | cedure                    | Action                                                                                                    |  |  |  |
|-----|---------------------------|----------------------------------------------------------------------------------------------------|--|--|--|
| Bef | Before the day of the EGM |                                                                                                    |  |  |  |
| 1.  | Register Online           | Step 1 – Register Online with Boardroom Smart Investor Portal ("BSIP")                                                   |  |  |  |
|     | with Boardroom            | (for first time registration only)                                                                                       |  |  |  |
|     | Smart Investor            | [Note: If you have already signed up with Boardroom Smart Investor Portal,                                               |  |  |  |
|     | Portal                    | you are not required to register again. You may proceed to Step 2 - Submit                                               |  |  |  |
|     |                           | request for Remote Participation user ID and password.]                                                                  |  |  |  |
|     | (For first time           | request for Kernote Furticipation user 1D and password.]                                                                 |  |  |  |
|     | registration only)        |                                                                                                    |  |  |  |
|     |                           | (a) Access BSIP website <a href="https://investor.boardroomlimited.com">https://investor.boardroomlimited.com</a> ;      |  |  |  |
|     |                           | (b) Click "Register" to sign up as a user;                                                                               |  |  |  |
|     |                           | <ul><li>(c) Please select the correct account type i.e. sign up as "Shareholder" or<br/>"Corporate Holder";</li></ul>    |  |  |  |
|     |                           | (d) Complete registration with all required information. Upload and attach                                               |  |  |  |
|     |                           | softcopy of NRIC/MyKAD (front and back) or passport in JPEG, PNG or PDF format;                                          |  |  |  |
|     |                           | (e) For Corporate Holder, kindly upload the authorization letter as well.                                                |  |  |  |
|     |                           | Click "Sign Up"                                                                                                    |  |  |  |
|     |                           | (f) You will receive an email from Boardroom for email address                                                           |  |  |  |
|     |                           | verification. Click "Verify Email Address" from the email received to                                                    |  |  |  |
|     |                           | continue with the registration.                                                                                          |  |  |  |
|     |                           | (g) Once your email address is verified, you will be re-directed to BSIP for                                             |  |  |  |
|     |                           | verification of mobile number. Click "Request OTP Code" and an OTP                                                       |  |  |  |
|     |                           | code will be sent to the registered mobile number. You will need to                                                      |  |  |  |
|     |                           | enter the OTP Code and click "Enter" to complete the process.                                                            |  |  |  |
|     |                           | (h) Your registration will be verified and approved within one business day                                              |  |  |  |
|     |                           | and an email notification will be provided to you.                                                                       |  |  |  |
|     |                           | and an email notineation will be provided to your                                                                        |  |  |  |
| Pro | cedure                    | Action                                                                                                    |  |  |  |
| Bef | ore the day of the EG     | iM                                                                                                    |  |  |  |
| 2.  | Submit request for        | Step 2 – Submit Request for Remote Participation User ID and Password                                                    |  |  |  |
|     | remote<br>participation   | [Note: The registration for remote access will be opened on 9 July 2024]                                                 |  |  |  |
|     |                           | Individual Shareholders                                                                                                  |  |  |  |
|     |                           | - Login to <a href="https://investor.boardroomlimited.com">https://investor.boardroomlimited.com</a> using your user ID  |  |  |  |
|     |                           | and_password from Step 1 above;                                                                                          |  |  |  |
|     |                           | - Select "RESERVOIR LINK ENERGY BHD MEETING OF MEMBERS (EGM)"                                                            |  |  |  |
|     |                           | from the list of meeting Event(s) and click "Enter";                                                                     |  |  |  |
|     |                           | - Click on "Register for RPEV";                                                                                          |  |  |  |
|     |                           | <ul> <li>Read and accept the General Terms and Conditions by clicking "Next";</li> </ul>                                 |  |  |  |
|     |                           | and                                                                                                    |  |  |  |
|     |                           | - Enter your CDS account number and thereafter submit your request.                                                      |  |  |  |
|     |                           | - Effet your CD3 account flumber and thereafter submit your request.                                                     |  |  |  |
|     |                           | Appointment of Proxy or Proxies                                                                                          |  |  |  |
|     |                           | - Log in to <a href="https://investor.boardroomlimited.com">https://investor.boardroomlimited.com</a> using your user ID |  |  |  |
|     |                           | and password from Step 1 above.                                                                                          |  |  |  |
|     |                           | - Select "RESERVOIR LINK ENERGY BHD MEETING OF MEMBERS (EGM)"                                                            |  |  |  |
|     |                           | from the list of Meeting Event(s) and click "Enter";                                                                     |  |  |  |
|     |                           | - Click on "Submit eProxy Form";                                                                                         |  |  |  |
|     |                           | - Read and accept the General Terms and Conditions by clicking "Next";                                                   |  |  |  |

| Procedure                    | Action                                                                                                    |
|------------------------------|----------------------------------------------------------------------------------------------------|
| Procedure                    | <ul> <li>Enter your CDS Account Number and number of securities held;</li> <li>Select your proxy – either the Chairman of the meeting or individual named proxy or proxies and enter the required particulars of your proxy or proxies;</li> <li>Indicate your voting instructions – FOR or AGAINST or ABSTAIN. If you wish to have your proxy or proxies to act upon his/her discretion, please indicate DISCRETIONARY;</li> <li>Review and confirm your proxy or proxies appointment;</li> <li>Click "Apply"; and</li> <li>Download or print the eProxy form as acknowledgement.</li> </ul> Corporate Shareholders, Authorised Nominee and Exempt Authorised Nominee <ul> <li>(Via Email)</li> <li>Write in to <a href="mailto:bsr.helpdesk@boardroomlimited.com">bsr.helpdesk@boardroomlimited.com</a> by providing the name of shareholder, CDS account number accompanied by the certificate of appointment of corporate representative or proxy form (as the case may be) to submit the request; and</li></ul> |
|                              | <ul> <li>Provide a photocopy of the corporate representative's or proxy or proxies holder's NRIC/MyKad (front and back) or passport in JPEG, PNG or PDF format together with his/her email address.</li> <li>(Via BSIP)</li> <li>Login to <a href="https://investor.boardroomlimited.com">https://investor.boardroomlimited.com</a> using you user ID and password from Step 1 above;</li> <li>Select "RESERVOIR LINK ENERGY BHD MEETING OF MEMBERS (EGM)" from the list of Meeting Event(s) and click "Enter";</li> <li>Click on "Submit eProxy Form";</li> <li>Proceed to download the file format for "Submission of Proxy Form" from BSIP;</li> <li>Prepare the file for the appointment of proxies by inserting the required date;</li> <li>Proceed to upload the duly completed proxy appointment file;</li> <li>Review and confirm your proxy appointment and click "Submit";</li> <li>Download or print the eProxy form as acknowledgement.</li> </ul>                                                       |
| 3 Email notification         | <ul> <li>(a) You will receive a notification from Boardroom that your request has been received and is being verified;</li> <li>(b) Upon system verification of your registration against the EGM's register of members and/or record of depositors as at 18 July 2024, you will receive an email from Boardroom either approving or rejecting your registration for remote participation. Remote access user ID and password will be provided if your registration is approved; and Closing for submission of request is at 10.00 a.m on 22 July 2024 (48 hours before the EGM).</li> </ul>                                                                                                    |
| On the day of the EGM        |                                                                                                    |
| 4. Login to Meeting Platform | <ul> <li>(a) The Meeting Platform will be open for login one (1) hour before the commencement of the EGM.</li> <li>(b) The Meeting Platform can be accessed via one of the following:</li> <li>Scan the QR Code provided in the email notification; or</li> </ul>                                                                                                    |

| Procedure |                         | Action                                                                                                    |
|-----------|-------------------------|----------------------------------------------------------------------------------------------------|
|           |                         | <ul> <li>Navigate to the website at https://meeting.boardroomlimited.my</li> <li>Insert the Meeting ID and sign in with the user ID and password provided to you via the email notification in Step 3.</li> </ul>                                                                                                    |
| 5.        | Participate             | <ul> <li>[Note: Please follow the User Guides provided in the confirmation email above to view the live webcast, submit questions and vote.]</li> <li>a. If you would like to view the live webcast, select the broadcast icon.</li> <li>b. If you would like to ask a question during the EGM, select the messaging icon.</li> <li>c. Type your message within the chat box and once completed, click the send button.</li> </ul>                                                             |
| 6.        | Voting                  | <ul> <li>a. Once polling has been opened, the polling icon will appear with the resolutions and your voting choices until the Chairman declares the end of the voting session.</li> <li>b. To vote, select your voting direction from the options provided. A confirmation message will appear to indicate that your vote has been received.</li> <li>c. To change your vote, re-select your voting preference.</li> <li>d. If you wish to cancel your vote, please press "Cancel".</li> </ul> |
| 7.        | End of<br>Participation | Upon the announcement by the Chairman on the closure of the EGM, the live webcast will end.                                                                                                    |

# F. No Distribution of Door Gifts

There will be no distribution of door gifts for shareholders/proxies who join or participate in the virtual EGM.

# G. No Recording or Photography

No recording or photography of the EGM proceedings is allowed without the prior written permission of the Company.

# H. Enquiry

If you have any enquiries prior to the EGM, please contact the following during office hours from Monday to Friday (8.30 a.m. to 5.30. p.m.):

# **Boardroom Share Registrars Sdn. Bhd.**

Address : 11th Floor, Menara Symphony

No. 5 Jalan Prof. Khoo Kay Kim

Seksyen 13

46200 Petaling Jaya Selangor Darul Ehsan

Malaysia

General Line : 603-7890 4700 Fax Number : 603-7890 4670

Email : <u>bsr.helpdesk@boardroomlimited.com</u>

# **Personal Data Policy**

By registering for the remote participation and electronic voting meeting and/or submitting the instrument appointing a proxy(ies) and/or representative(s), the member of the Company has consented to the use of such data for purposes of processing and administration by the Company (or its agents); and to comply with any laws, listing rules, regulations and/or guidelines. The member agrees that he/she will indemnify the Company in respect of any penalties, liabilities, claims, demands, losses and damages as a result of the shareholder's breach of warranty.